# **Dell 5230/5350**

# **Oversigtsvejledning**

# **Ilægning af papir og specialmedier**

### **Ilægning af papir i skuffen til 250 ark eller skuffen til 550 ark**

**1** Træk skuffen helt ud.

**Bemærk!** Fjern aldrig skuffer, mens der udskrives et job, eller mens der står **I brug** på kontrolpanelet. Dette kan forårsage papirstop.

**2** Klem breddestyrstappene sammen som vist, og skub breddestyret til den rigtige stilling for den papirstørrelse, der skal lægges i.

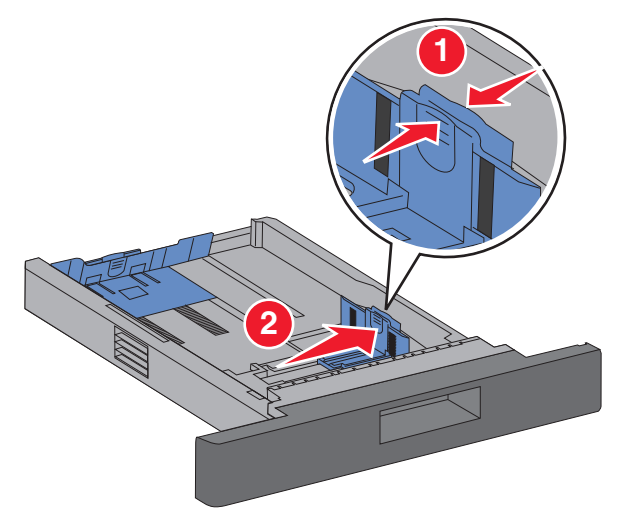

**3** Lås længdestyret op, klem længdestyrstappene indad som vist, og skub styret til den rigtige stilling for den papirstørrelse, der skal lægges i.

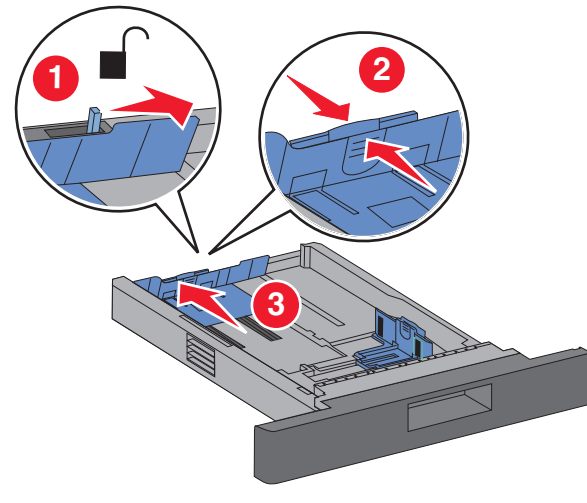

#### **Bemærkninger:**

- **•** Brug størrelsesindikatorerne i bunden af skuffen til at placere styrene det rigtige sted.
- **•** Ved standardpapirstørrelser skal du låse længdestyret.
- **4** Bøj arkene frem og tilbage for at løsne dem, og luft dem derefter. Undgå at folde eller krølle papiret. Ret kanterne ind på en plan overflade.

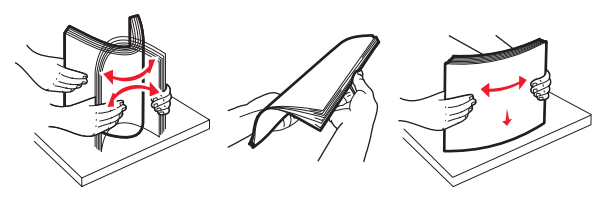

- **5** Ilæg papiret:
	- **•** Ved enkeltsidet udskrivning ilægges papiret med udskriftssiden nedad og forkanten ind mod skuffens forkant.

**Bemærk!** Ved udskriftsjob med hæftefinisher (option) ilægges papiret med forkanten ind mod skuffens bagkant.

**•** Ved tosidet udskrivning eller dupleksudskrivning ilægges papiret med forsiden opad og med forkanten ind mod skuffens bagkant.

**Bemærk!** Ved udskriftsjob med hæftefinisher (option) ilægges papiret med forkanten ind mod skuffens forkant. **Bemærk!** Bemærk maks. opfyldningsmærket på siden af skuffen, som viser den maksimale højde for ilægning af papir. Overfyld ikke skuffen.

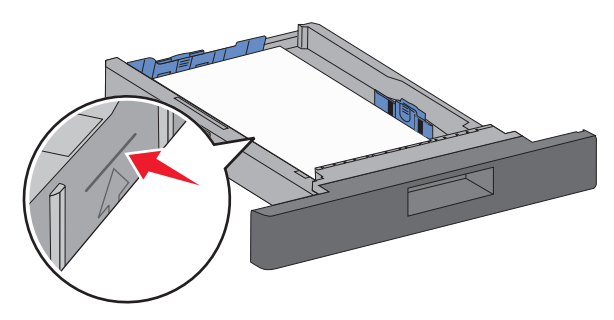

- **6** Juster eventuelt papirstyrene, så de lige rører stakkens sider, og lås længdestyret for de papirstørrelser, der er angivet på skuffen.
- **7** Isæt skuffen.
- **8** Hvis du har lagt en type papir i skuffen, der er forskellig fra den forrige, skal du ændre indstillingen Papirtype for skuffen på printerkontrolpanelet.

# **Fjernelse af papirstop**

## **200 og 201 papirstop**

**1** Tryk på udløseren, og sænk MP-arkføder-panelet.

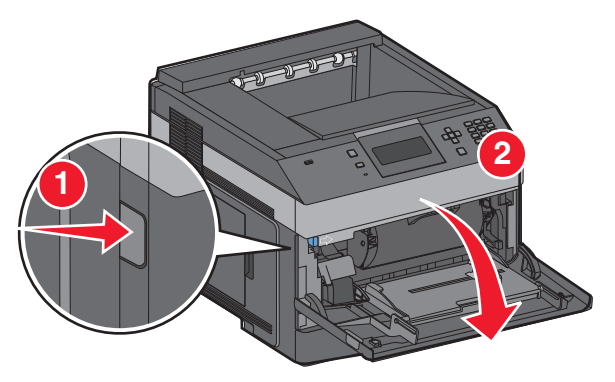

#### **2** Tryk på udløseren, og åbn derefter frontdækslet.

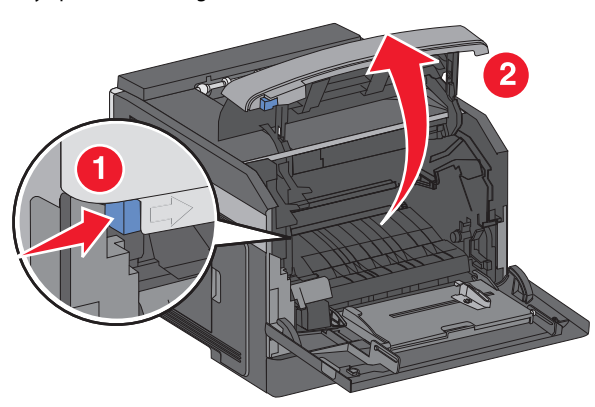

**3** Løft op i tonerkassetten, og træk den ud af printeren.

**Advarsel! Potentiel skade:** Rør ikke ved fotokonduktortromlen på undersiden af kassetten. Brug håndtaget på kassetten, når du håndterer kassetten.

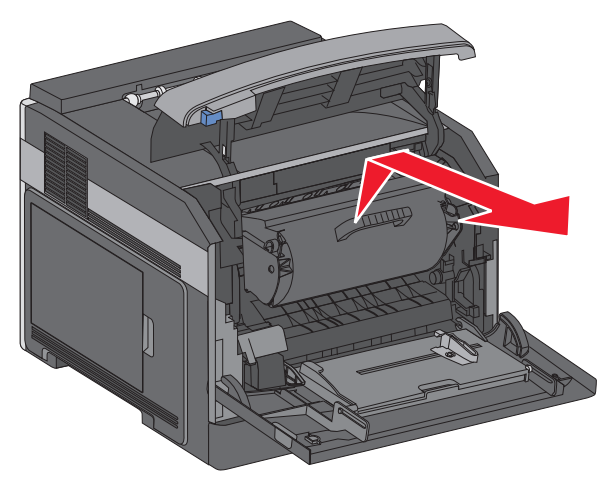

**4** Læg tonerkassetten til side på en flad, glat overflade.

**Advarsel! Potentiel skade:** Udsæt ikke kassetten for lys i længere perioder.

**Advarsel! Potentiel skade:** Det fastklemte papir kan være dækket af toner, der ikke er brændt. Det kan plette tøj og hud.

**5** Fjern det fastklemte papir.

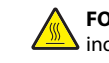

**FORSIGTIG! VARM OVERFLADE:** Printeren kan være varm indvendig. For at formindske risikoen for skader pga. en varm komponent skal overfladen køle ned, før du rører den.

**Bemærk!** Hvis det er svært at fjerne papiret, åbnes bagpanelet, og papiret fjernes derfra.

- **6** Juster og geninstaller tonerkassetten.
- **7** Luk frontdækslet.
- **8** Luk dækslet til MP-arkføderen.
- **9** Tryk på <u>I V J</u>.

### **202 og 203 Papirstop**

Hvis der findes papir i printeren, trækkes det ud, og derefter trykkes  $p\aa$   $\sqrt{ }$ .

Hvis der ikke findes papir i printeren.

**1** Træk det øverste bagpanel ned.

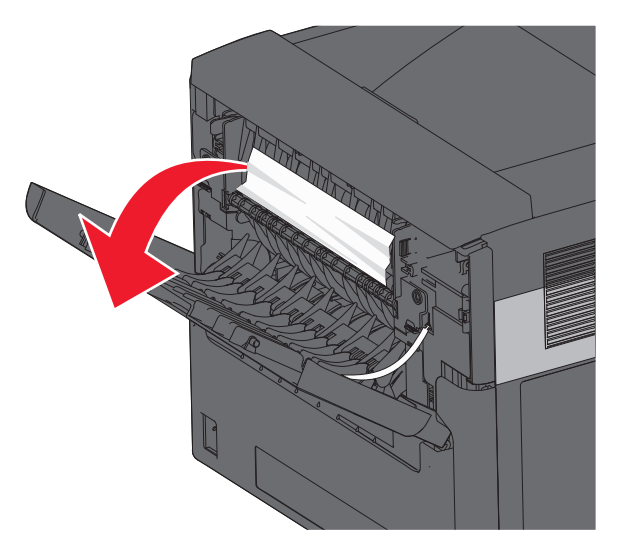

- **2** Fjern papirstoppet langsomt for at undgå at rive det i stykker.
- **3** Luk det øverste bagpanel.

**4** Tryk på <u>↓ J</u>.

## **241 – 245 papirstop**

**1** Træk den skuffe ud, der er angivet på displayet.

- **2** Fjern fastklemt papir, og indsæt skuffen.
- **3** Tryk på <u>l **V** J</u>.
- **4** Hvis meddelelsen om papirstop stadig vises for en skuffe med 250 eller 550 ark, skal du fjerne skuffen fra printeren.
- **5** Fjern det fastklemte papir, og indsæt skuffen.

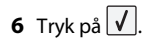